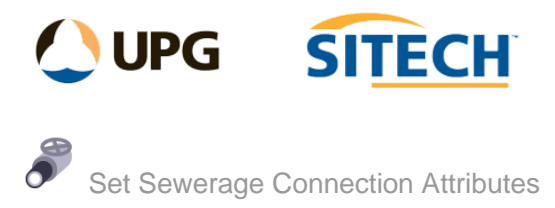

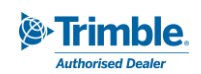

## **Command Description**

Use the Set Sewerage Connection Attributes to automatically calculate the distances required to be measured between a house connection and the sewerage pipes and the cadastral boundaries.

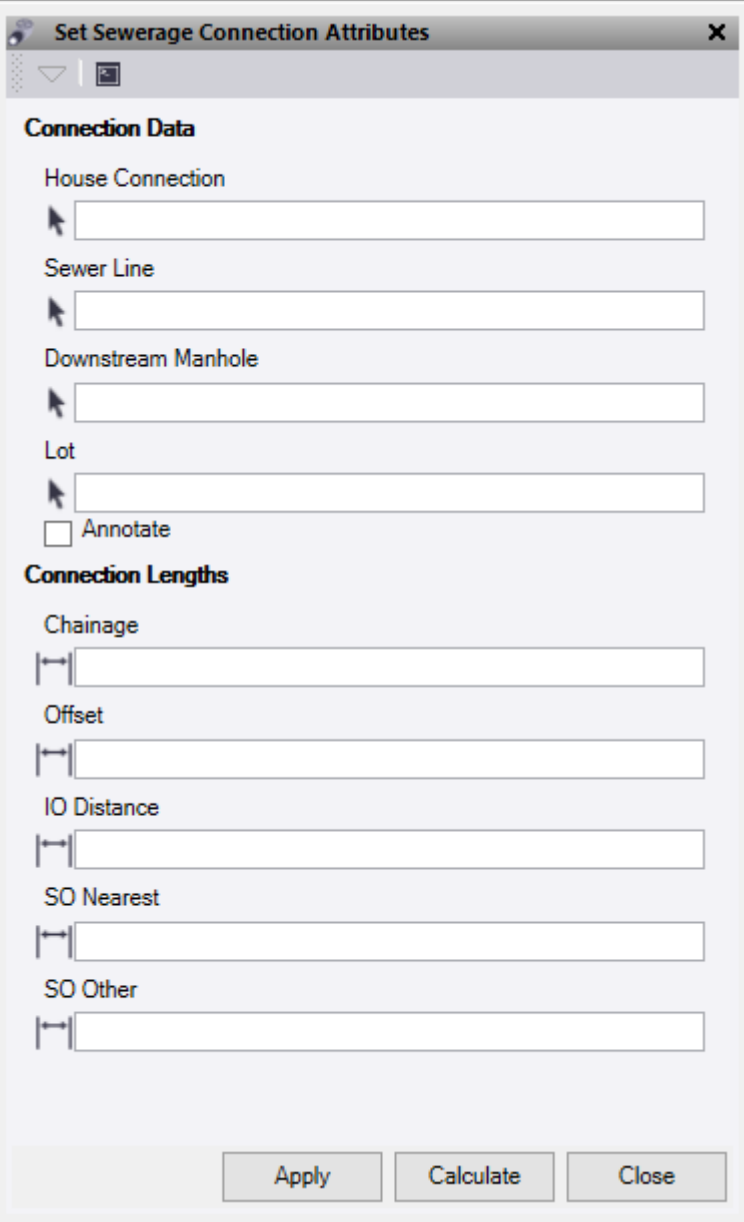

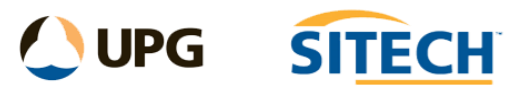

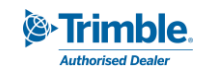

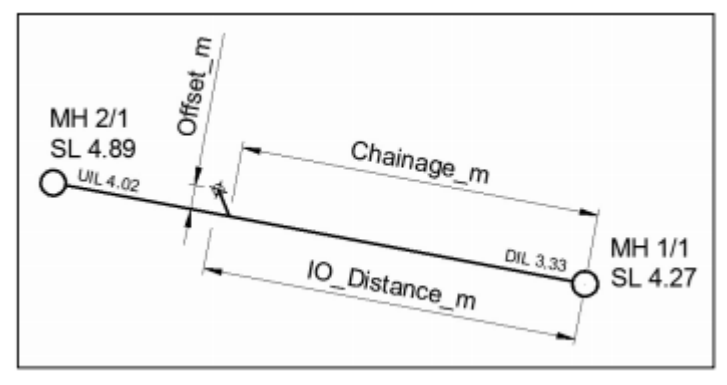

## **Connection Data:**

House Connection Select the geometry representing the property sewerage connection in Plan View or 3D view, the Project Explorer, or Selection Explorer.

**Sewer Line** - Select the sewer line.

**Downstream Manhole** - Select the downstream manhole point for the house connection.

**Lot** - Select the house cadastral boundary Polygon.

**Calculate -** Click Calculate to measure the distances for the selected object, the measurements are displayed in "Connection Lengths" section.

Optionally check the "*Annotate"* check box to display the measurement lines in the graphic view to confirm locations.

## **Connection Lengths:**

**Chainage** - Distance from the point of connection of the sewer line along the direction of the sewer pipe to the downstream manhole.

**Offset** - Perpendicular distance from the property connection to the sewer pipe.

**IO Distance** - Distance from the property connection along the direction of the sewer pipe to the downstream manhole.

**SO Nearest** - House Connection perpendicular distance to the nearest cadastral boundary.

**SO Other** - House Connection perpendicular distance to the next nearest cadastral boundary.

*Note: You can click on any "Connection Lengths" box and change the displayed measurement value or remeasure in Plan View or 3D View by clicking from point to point.*

Once happy with the results click **Apply** to save the displayed house connection attributes to the line.

Click **Close** when you are finished.